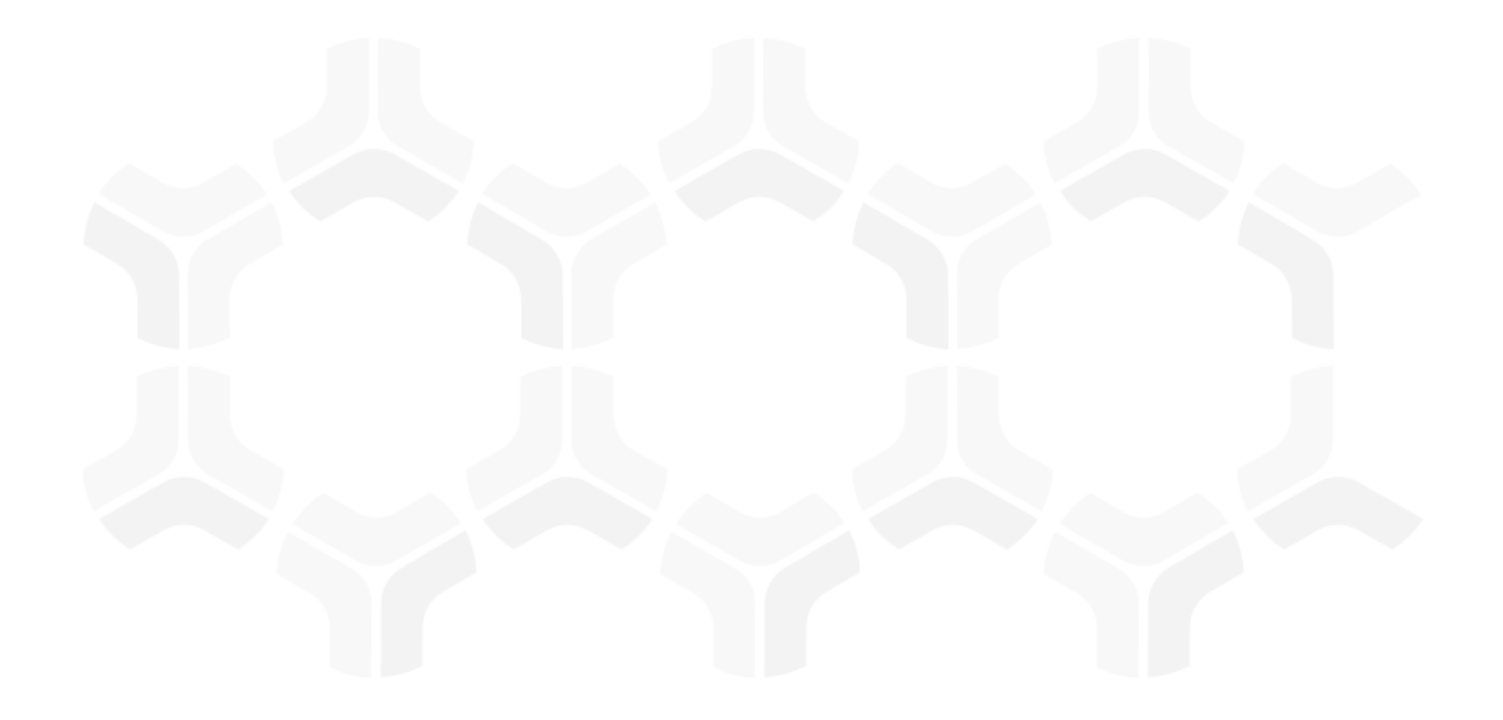

# **ITRMBond - NIST Cybersecurity Framework**

**Baseline Configuration Guide**

Rsam Version: 10 | Document Version: 02.00.03 October 2020

© 2020 Relational Security Corporation dba Galvanize. All rights reserved [www.wegalvanize.com](http://www.wegalvanize.com/)

## **Contents**

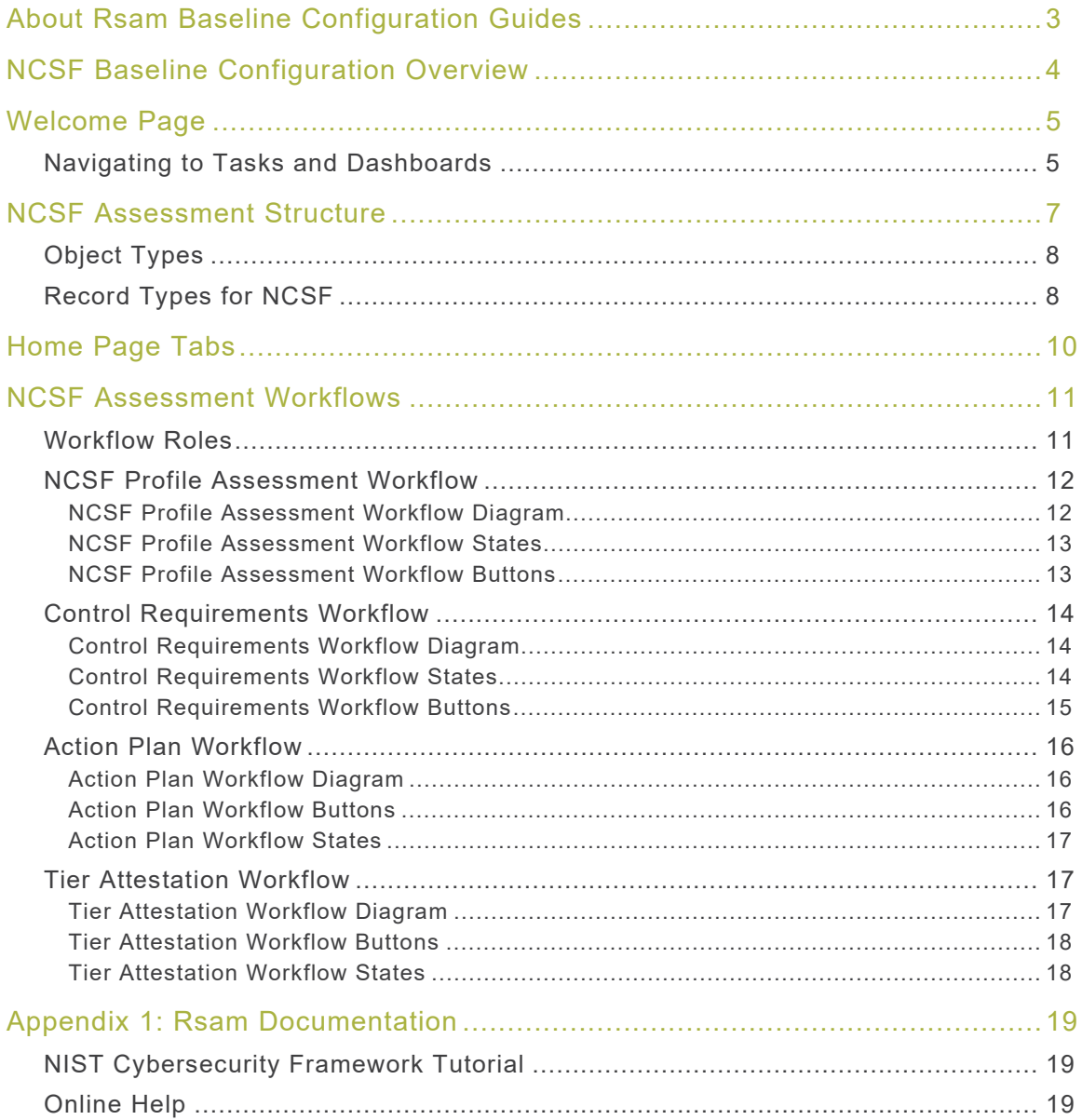

## <span id="page-2-0"></span>**About Rsam Baseline Configuration Guides**

Rsam Baseline Configuration Guides provide you the information needed to understand the predefined configurations for each module. These guides should be referenced to gain a better understanding of how the module is configured and can be used out-of-the-box.

## <span id="page-3-0"></span>**NCSF Baseline Configuration Overview**

This document describes the baseline configuration and structure for the Rsam NIST Cybersecurity Framework (NCSF) Assessment module. The NCSF Assessment module helps customers create and defines scopes for Cybersecurity profiles, assess current and target implementation tiers for each Subcategory in the framework, and manage and report on actions taken to reach target tiers. Knowing the baseline configurations used in the NCSF Assessment module will be helpful when you want to customize or update the NCSF Assessment module to cater to your specific business requirements.

The following is a list of elements that are configured in the NCSF Assessment module:

- Structures & Elements
	- **•** Object Types
	- Record Types and Categories
	- **Attributes**
- Home Page Tabs
- NCSF Workflows
	- Workflow Roles
	- Workflow States
	- **Workflow Buttons**
- Import Maps

Having information on the preceding elements will provide a baseline understanding before you use the NCSF Step-by-Step Tutorial or begin to configure the module to meet your unique requirements.

## <span id="page-4-0"></span>**Welcome Page**

The Welcome Page is the first page that appears when you log in to Rsam for the first time. This page provides navigation instructions and shortcuts to access the most commonly used pages from the bonds you have access to.

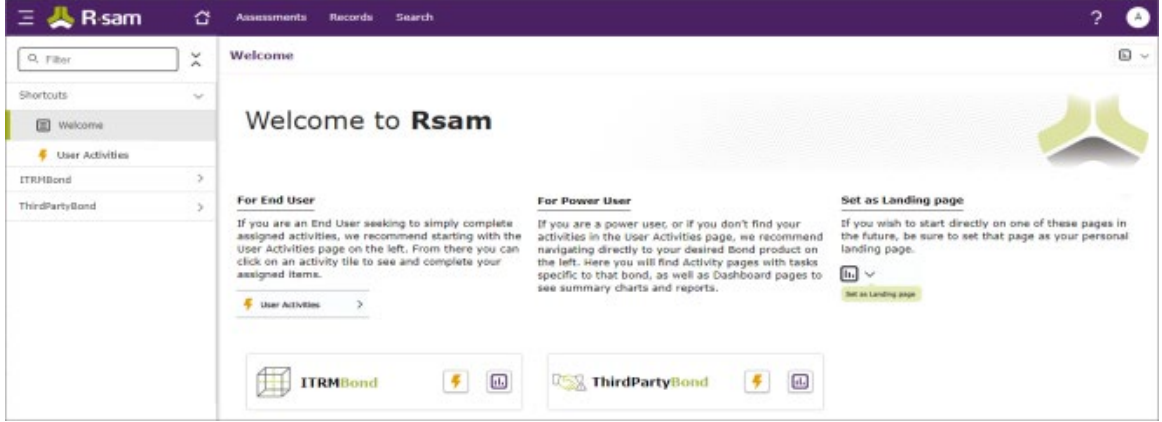

**Note**: The view of the Welcome Page may be different from the one shown in the image, based on the role of the logged in user.

### <span id="page-4-1"></span>**Navigating to Tasks and Dashboards**

If you are an end user and have logged in to complete assigned tasks, you can click

 $\ge$  available on the left navigation bar to view the most frequently used Activity User Activities Centers across all bonds assigned for your role. You can click the relevant activity tile to navigate to your tasks.

If you do not find the required activity tiles, you can either click  $\Box$  corresponding to a bond on the Welcome Page or navigate directly to the bonds from the left navigation bar and select the **Activities** tab to view all related Activity Centers.

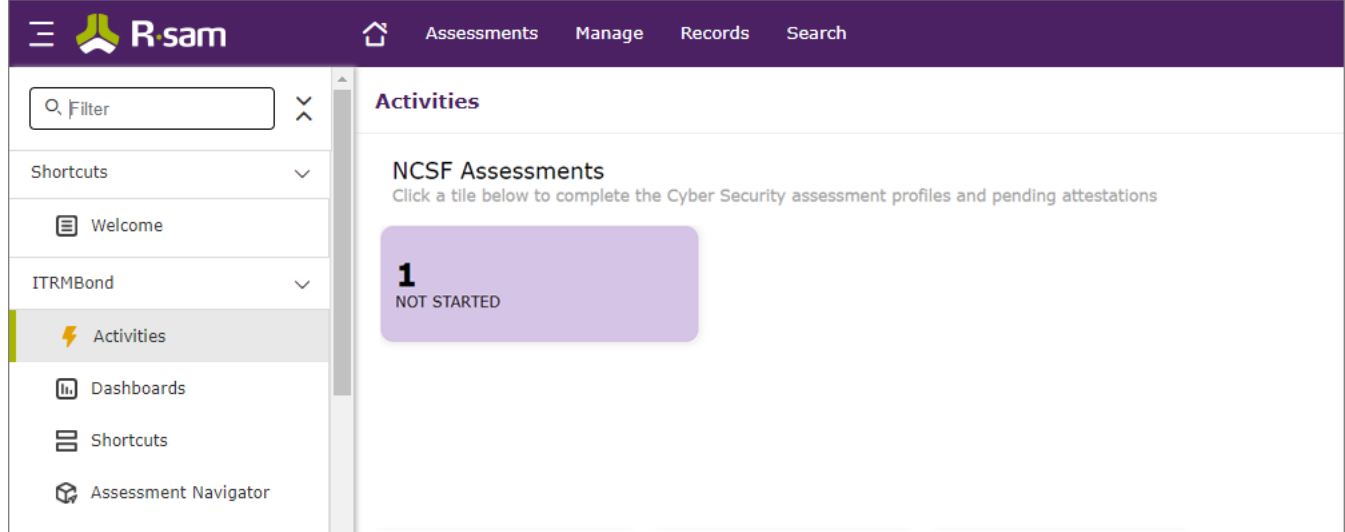

#### Welcome Page

Click an Activity Center tile to view all related tasks.

Additionally, you can perform the following navigation actions:

• Click Click corresponding to a bond on the Welcome page to view all Dashboards configured for the bond.

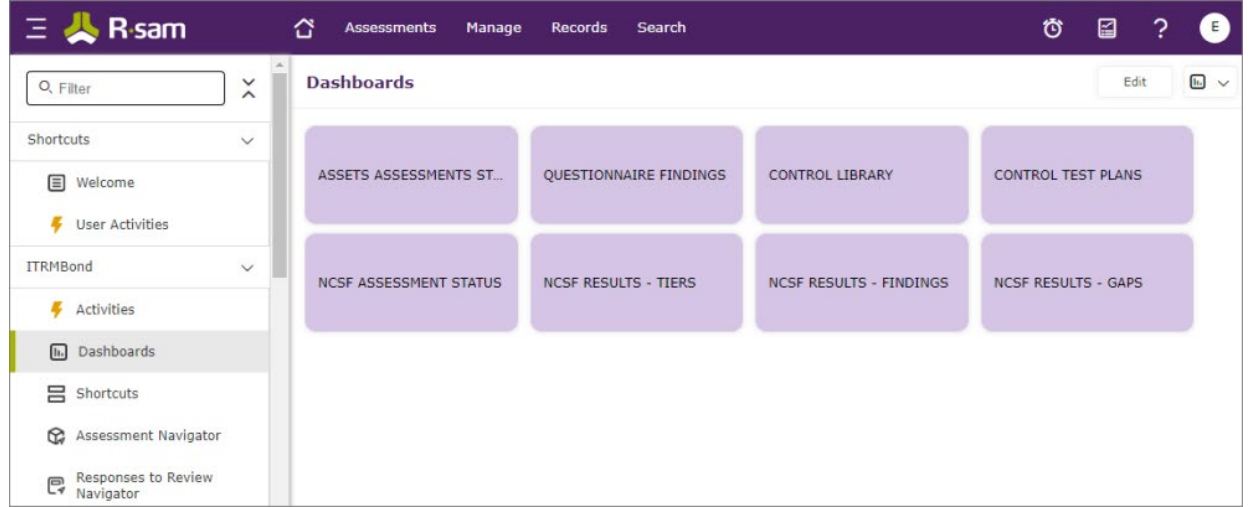

#### **Alternatively, you can navigate to the required bond from the left navigation bar and select** Dashboards**.**

• Expand the required bond from the left navigation bar and use the pages.

For information on using the home page features and configuring Activity Centers, see the Rsam Administrator and End-User Help.

## <span id="page-6-0"></span>**NCSF Assessment Structure**

The NCSF Profile Assessment Object defines the subjects (for example, lines of business, departments, etc.) and scope (for example, related assets, related subcategories of the Cybersecurity core to be assessed, etc.) of an NCSF assessment. Depending on the assessment scoping, the assessment will include the required number of Control Requirements records, each representing a particular subcategory in the framework core. Control Requirements records are where most of the assessment work is performed as Assessors analyse information to determine current and target implementation tiers for each subcategory.

The primary Object Type in the NCSF module is *IAF: Assessment Framework* (NCSF). This object defines the overall scope and tracks the overall workflow for an NCSF Profile Assessment. It also acts as a container for the individual Control Requirements that will be assessed, as well as any Action Plans, Attestations, or other supporting records types that might be generated during the assessment.

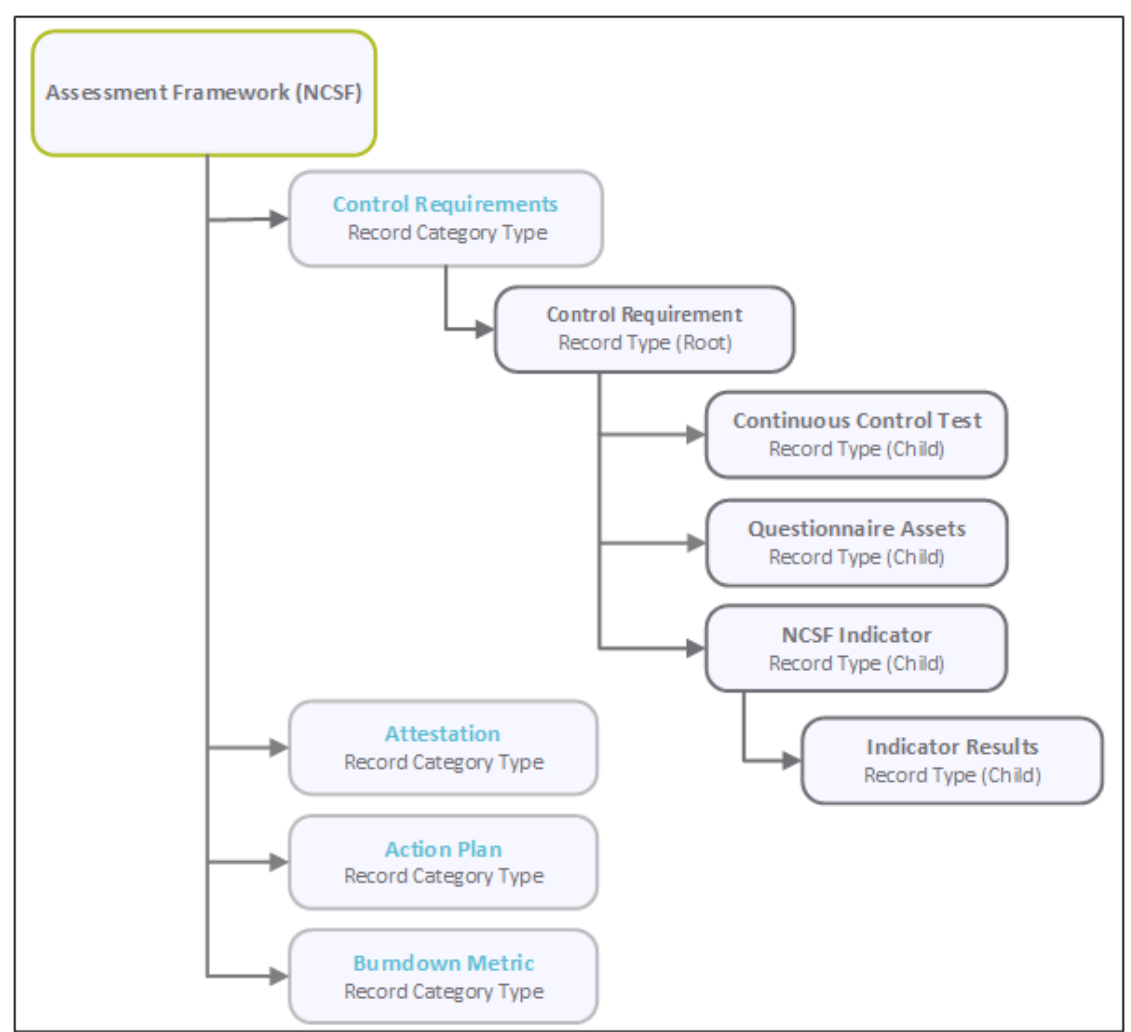

The following image shows the structure of the NCSF Assessment module.

**Note:** Individual Control Requirement records depicted in the preceding image are generated by copying information from Rsam control library data structure. The **Library Control** record structure is a core Rsam configuration, and while it is referenced in this document, it is not explicitly covered here.

Baseline Configuration Guide nich von der Staatsbekerk in der Staatsbekerk in der Staatsbekerk in der Staatsbekerk in der Staatsbekerk in de<br>Tradition von der Staatsbekerk in der Staatsbekerk in der Staatsbekerk in der Staatsbekerk in der Staatsbekerk

## <span id="page-7-0"></span>**Object Types**

The following table describes the Object types that are configured for the NCSF Assessment module.

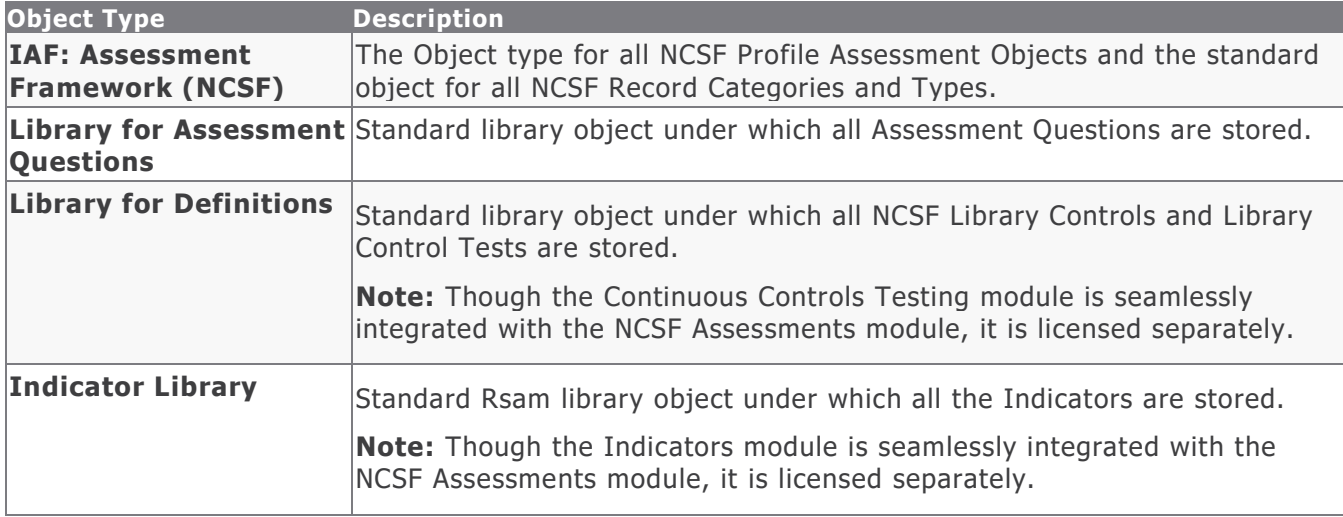

## <span id="page-7-1"></span>**Record Types for NCSF**

All Record Types configured for the NCSF Assessment module are mapped to the **IAF: Control Requirements** Record Category.

The following table describes the Record Types configured in the NCSF Assessment module.

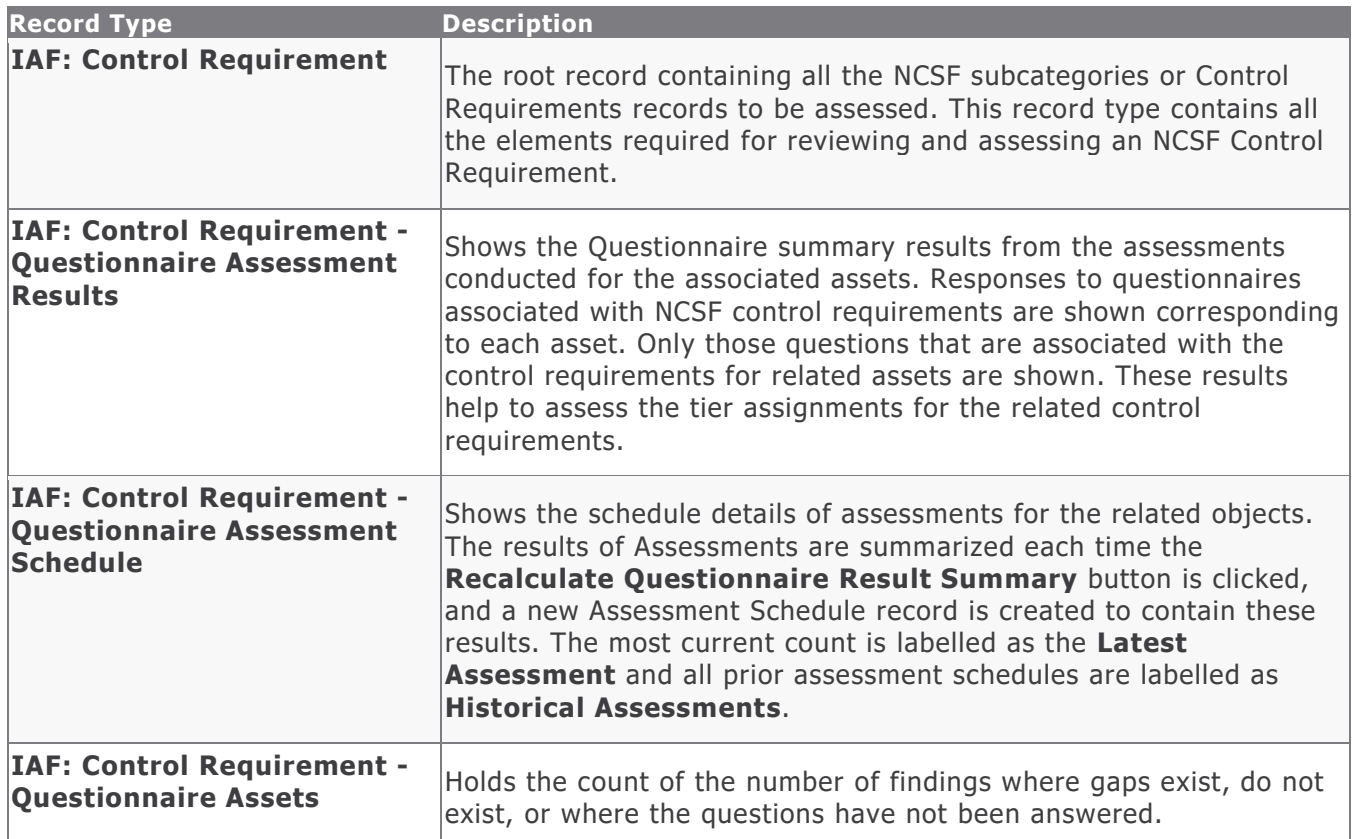

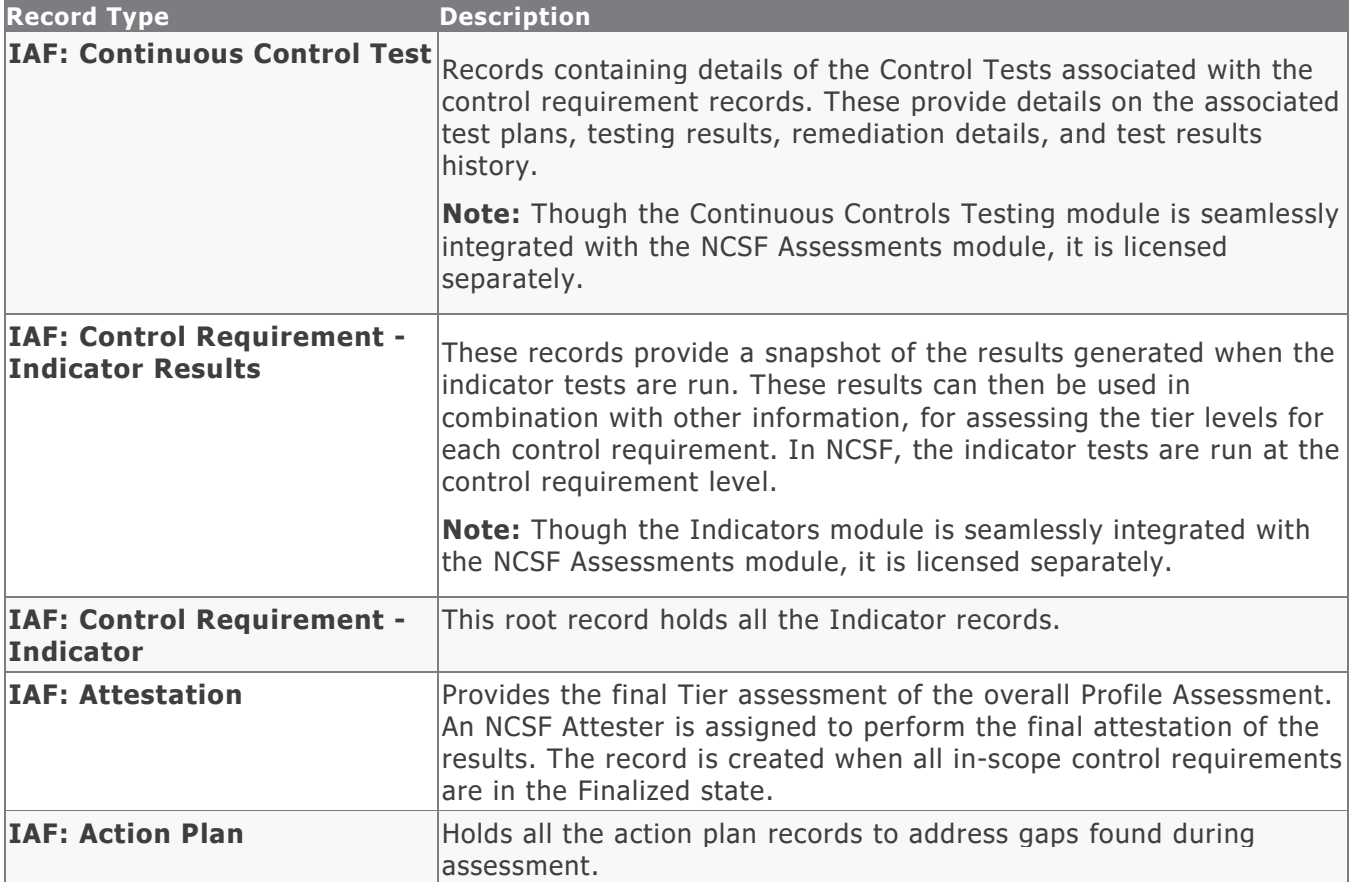

## <span id="page-9-0"></span>**Home Page Tabs**

The baseline configuration of the NCSF Assessments module contains Home Page tabs for various roles. All the home page tabs are organized under the **ITRMBond** grouping tab. The following table describes the Home Page tabs available for the NCSF Assessments.

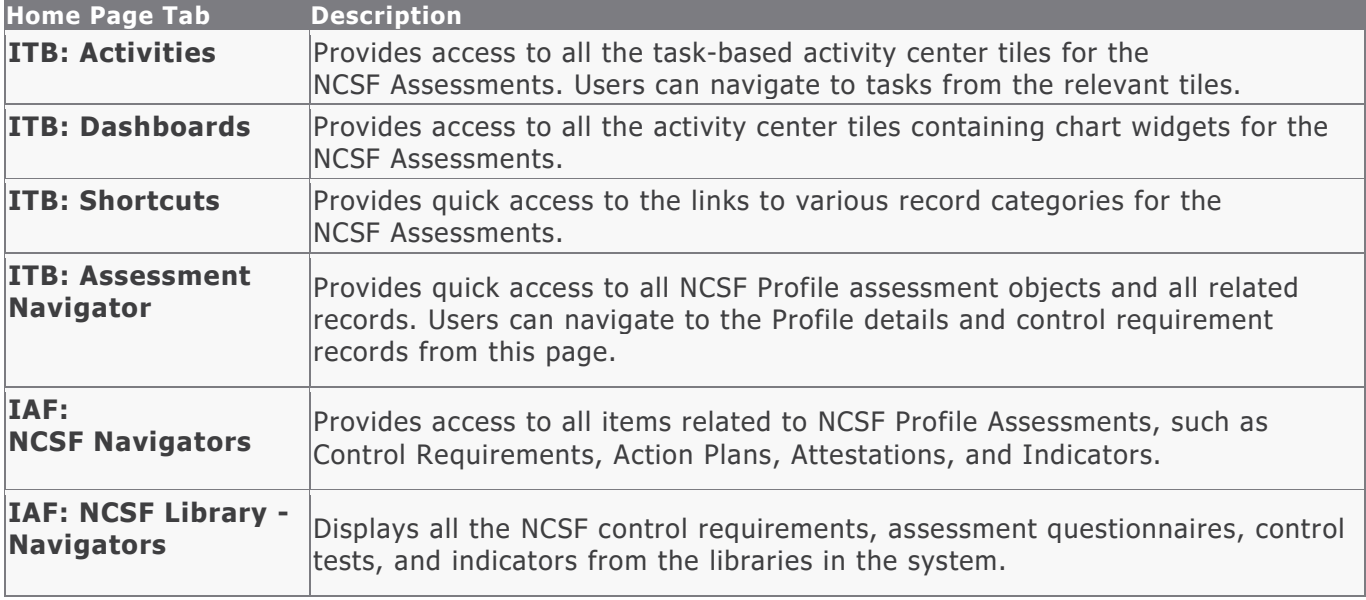

# <span id="page-10-0"></span>**NCSF Assessment Workflows**

This section provides details on the following roles and baseline workflows for the NCSF Assessment module:

- [Workflow Roles](#page-10-1)
- NCSF [Profile Assessment Workflow](#page-11-0)
- [Control Requirements Workflow](#page-13-0)
- [Action Plan Workflow](#page-14-1)
- Tier [Attestation Workflow](#page-16-1)
- Indicator Workflow States

Before proceeding to the specific workflows, it is recommended that you familiarize yourself with the following Rsam workflow diagram key.

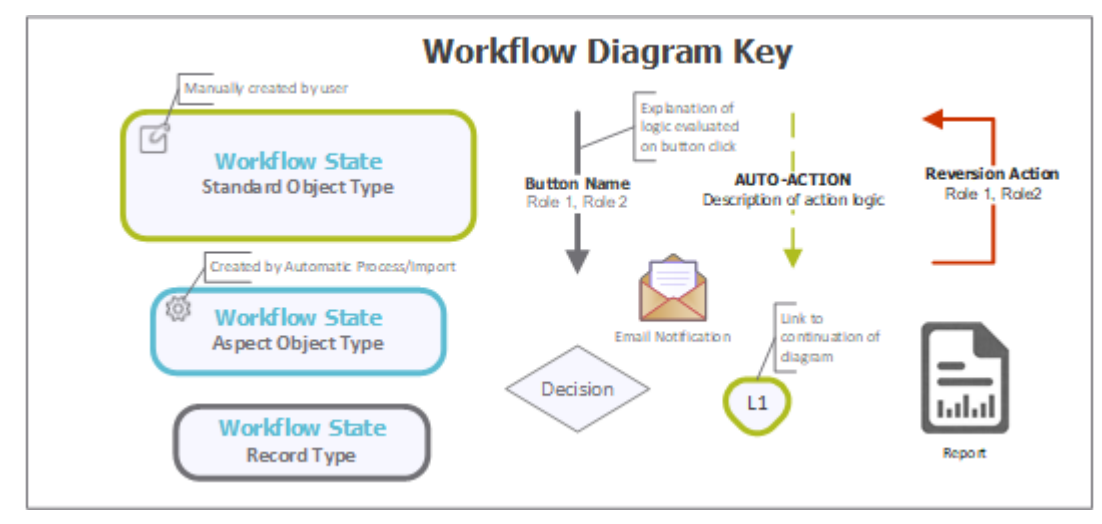

### <span id="page-10-1"></span>**Workflow Roles**

The following table provides high-level descriptions of the activities performed by each of the roles included in the NCSF Assessments module workflows.

**Note:** Sample users for each of these roles are optionally provided with the baseline module installation package.

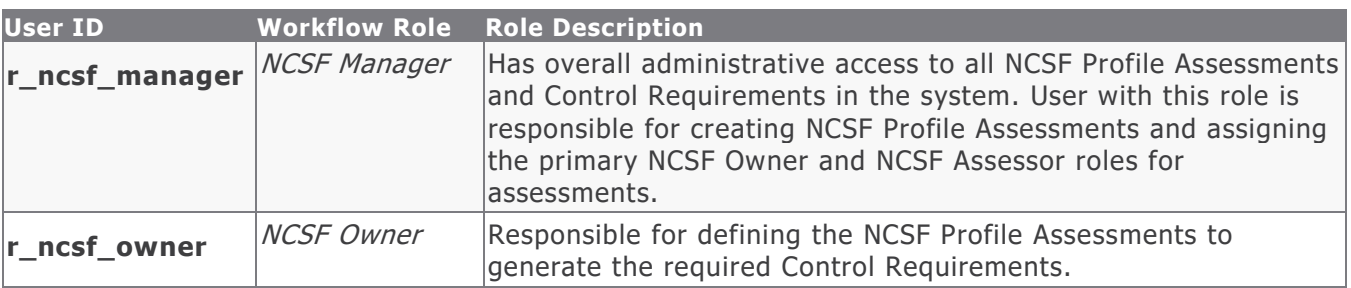

NCSF Assessment Workflows

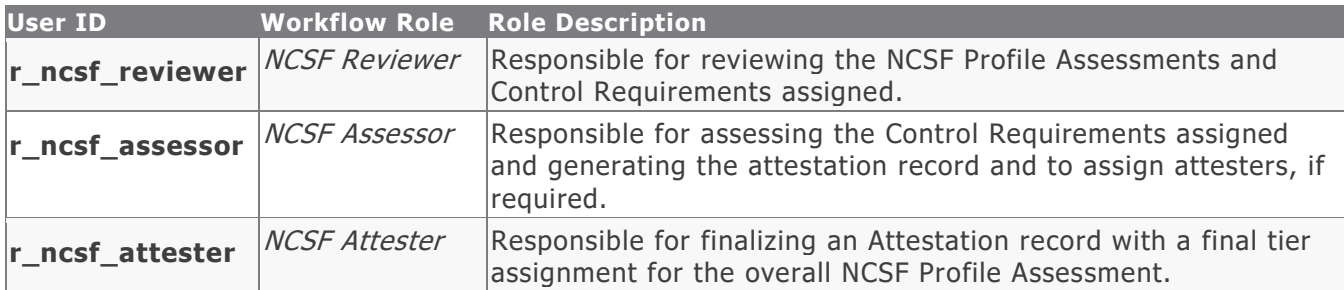

In addition to the above roles, the Rsam installation package includes an administrative role, **U: Object Administrator**, as well as a sample user for that role, **r\_admin**. This user has access to all record types, object types, workflow states, and workflow buttons across all Rsam baseline modules. Rsam Administrators should take necessary precautions to restrict standard users from accessing Rsam with this administrative role. If additional administrative roles are required, you can create it from **Manage > Users/Groups**.

## <span id="page-11-0"></span>**NCSF Profile Assessment Workflow**

This section covers the Workflow diagram, states, and associated buttons for the NCSF Profile Assessment.

#### <span id="page-11-1"></span>**NCSF Profile Assessment Workflow Diagram**

The following image shows the NCSF Profile Assessment workflow.

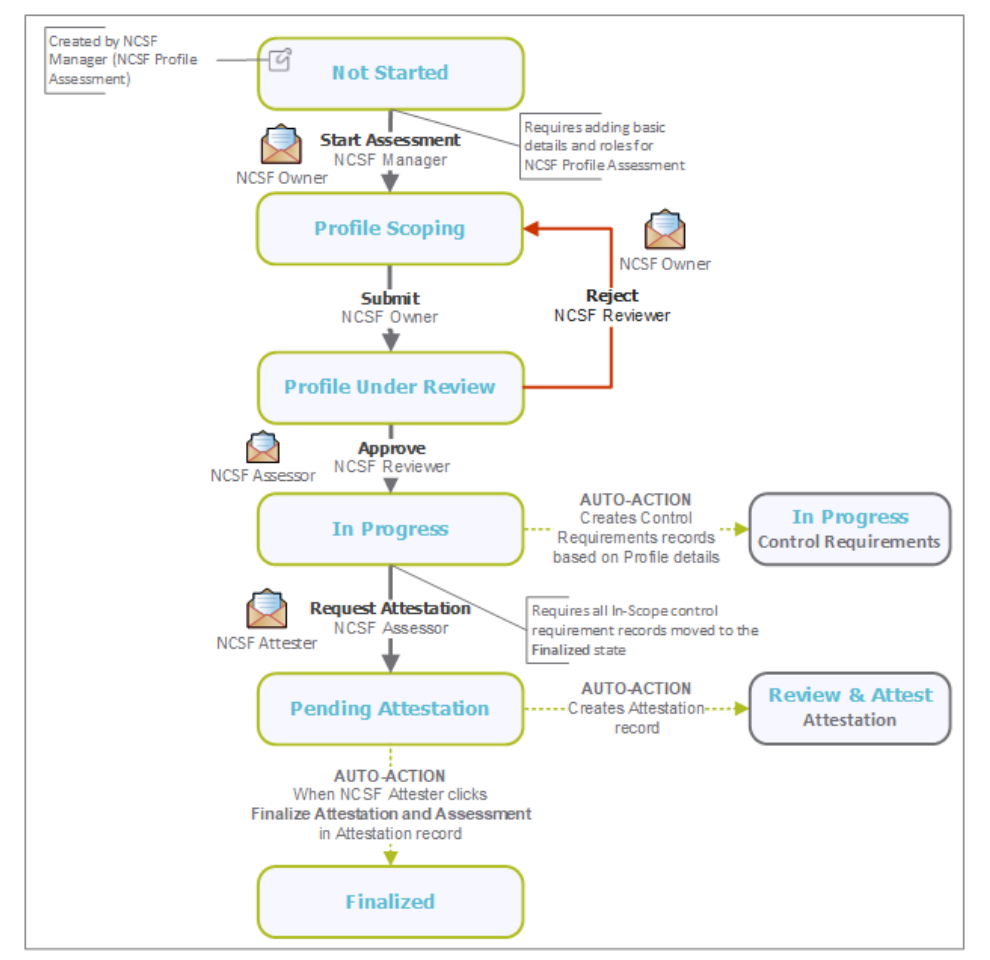

Baseline Configuration Guide NIST Cybersecurity Framework 12

### <span id="page-12-0"></span>**NCSF Profile Assessment Workflow States**

The following table describes the workflow states associated with the NCSF Profile Assessment workflow.

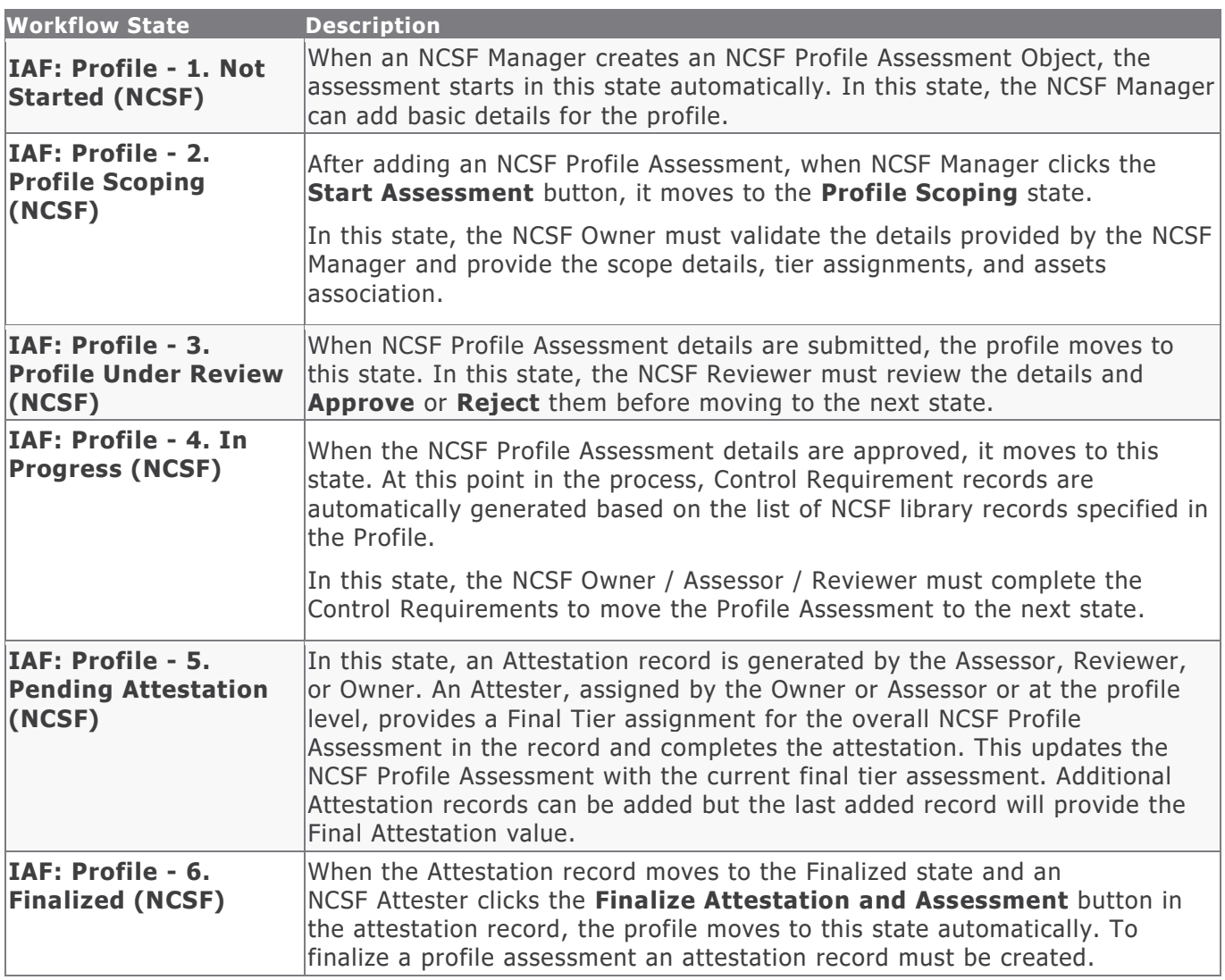

#### <span id="page-12-1"></span>**NCSF Profile Assessment Workflow Buttons**

The following is a list of buttons that are available in the various states of the NCSF Profile Assessment workflow.

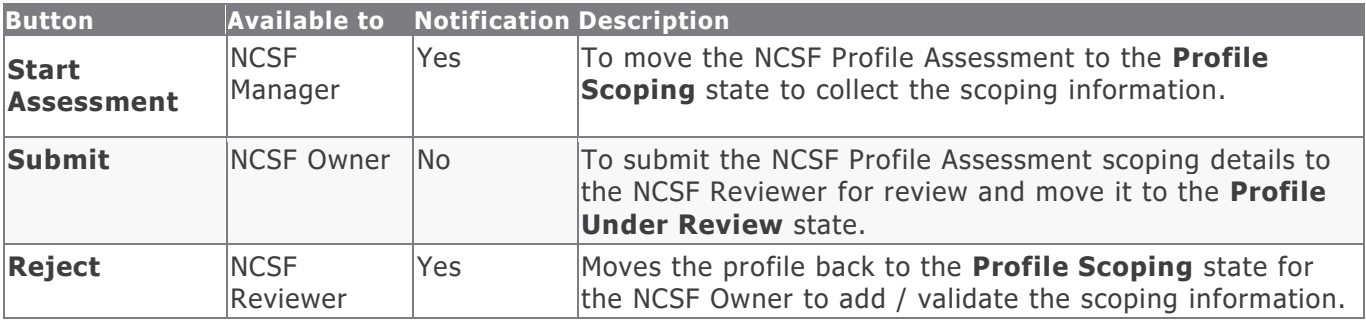

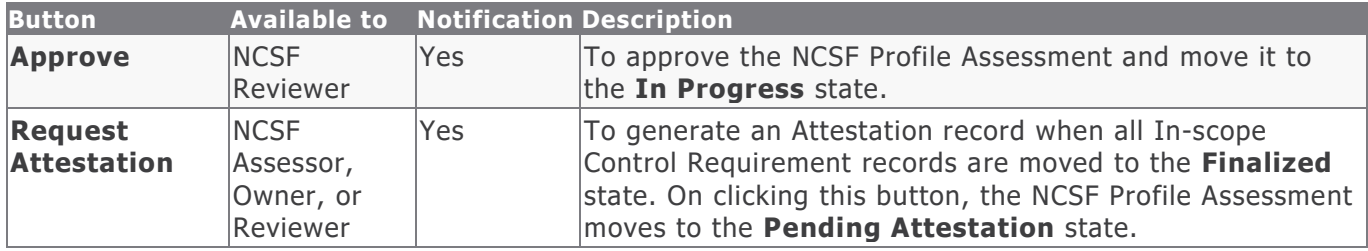

## <span id="page-13-0"></span>**Control Requirements Workflow**

This section covers the Workflow diagram, states, and associated buttons of the Control Requirements workflow in the NCSF Assessment module.

### <span id="page-13-1"></span>**Control Requirements Workflow Diagram**

The following image shows the Control Requirements workflow.

![](_page_13_Figure_6.jpeg)

### <span id="page-13-2"></span>**Control Requirements Workflow States**

The following table describes the workflow states associated with the Control Requirements workflow.

![](_page_13_Picture_206.jpeg)

### <span id="page-14-0"></span>**Control Requirements Workflow Buttons**

The following is a list of buttons that are available in the various states of the Control Requirements workflow.

<span id="page-14-1"></span>![](_page_14_Picture_211.jpeg)

## <span id="page-15-0"></span>**Action Plan Workflow**

This section covers the Workflow diagram, states, and associated buttons of the Action Plans workflow in the NCSF Assessment module.

#### <span id="page-15-1"></span>**Action Plan Workflow Diagram**

The following image shows the Action Plan workflow.

![](_page_15_Figure_5.jpeg)

#### <span id="page-15-2"></span>**Action Plan Workflow Buttons**

The following table lists the buttons that are available in the various states of the Action Plan workflow.

![](_page_15_Picture_157.jpeg)

### <span id="page-16-0"></span>**Action Plan Workflow States**

The following table describes the workflow states associated with Action Plans.

![](_page_16_Picture_144.jpeg)

## <span id="page-16-1"></span>**Tier Attestation Workflow**

This section covers the Workflow diagram, states, and associated buttons of the Tier Attestations workflow in the NCSF Assessment module.

### <span id="page-16-2"></span>**Tier Attestation Workflow Diagram**

The following image shows the Tier Attestation workflow.

![](_page_16_Figure_7.jpeg)

### <span id="page-17-0"></span>**Tier Attestation Workflow Buttons**

The following table lists the buttons that are available in the various states of the Tier Attestation workflow.

![](_page_17_Picture_178.jpeg)

#### <span id="page-17-1"></span>**Tier Attestation Workflow States**

The following table describes the workflow states associated with Tier Attestation workflow.

![](_page_17_Picture_179.jpeg)

## <span id="page-18-0"></span>**Appendix 1: Rsam Documentation**

## <span id="page-18-1"></span>**NIST Cybersecurity Framework Tutorial**

For a detailed walk-through of the NIST Cybersecurity Framework user experience, refer the NIST Cybersecurity Framework Step-by-Step Tutorial. You should have received the NIST Cybersecurity Framework Step-by-Step Tutorial along with the NIST Cybersecurity Framework instance. If not, contact your Rsam Customer Representative to obtain an electronic copy of the NIST Cybersecurity Framework Step-by-Step Tutorial.

## <span id="page-18-2"></span>**Online Help**

This document provides an overview of the NIST Cybersecurity Framework configuration. To get familiar with the specific Rsam features used in this configuration, refer the Rsam End-User Help, Rsam Administrator Help, or both. The Online help you can access depends on your user permissions.

To access the Online Help, perform the following steps:

- 1. Sign in to your Rsam instance. For example, sign in as *Example Administrator* user. Provide the **User ID** as r\_admin and provide the **Password**.
- 2. Hover the cursor over **Help** and select an Online help from the menu that appears. Depending on your user permissions, you will be able to access the Rsam End-User Help, Rsam Administrator Help, Step-by-Step Tutorials, or all.

The following image shows the Rsam Administrator Help, opened from the Example Administrator user account.

![](_page_18_Picture_9.jpeg)